**W** Mass General Brigham

## تعليمات الزائرين: كيفية بدء مكالمة عبر الفيديو مع الأصدقاء والعائلة

تستعرض هذه التعليمات كيفية الاتصال باجتماع افتراضي مع مريض في مستشفى Mass General Brigham.

ستتلقى دعوة عبر البريد الإلكتروني لحضور الاجتماع الافتراضي ويمكنك الاشتراك لتلقى دعوة عبر رسالة نصية. ستحتاج إلى جهاز كمبيوتر أو هاتف ذكى أو جهاز لوحي مثبت عليه Zoom للاتصال بالاجتماع الافتراضي، ولكنك لن تحتاج إلى حساب Zoom . <u>انقر هنا</u> لفتح Zoom Download Center.

## الاتصال باجتماع افتراضي

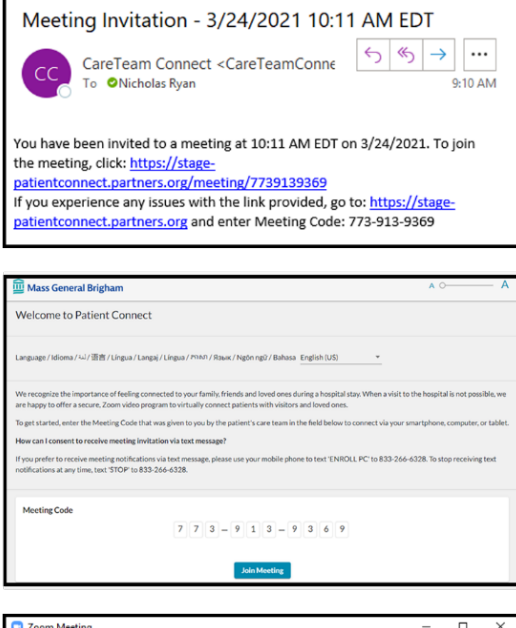

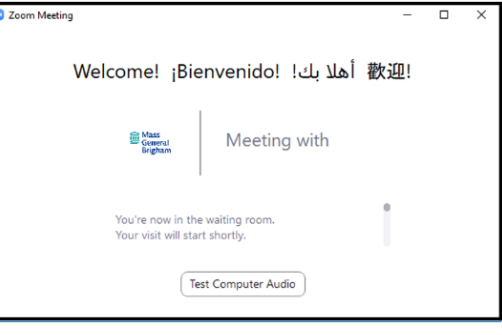

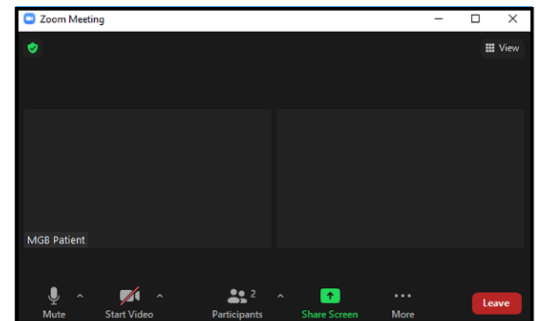

- تشير الدعوة المرسلة إليك إلى تاريخ الاجتماع الافتراضي ووقته. انقر على الارتباط الأول في  $\cdot$ 1 الدعوة بما لا يتجاوز خمس دقائق من موعد بدء الاجتماع الافتراضي.
- إذا واجهت أي مشاكل مع الارتباط الأول، فانقر على الارتباط الثاني الذي يظهر وأدخل رمز الاجتماع في صفحة ويب Patient Connect.

سيتم فتح صفحة الويب Welcome to Patient Connect على جهازك. انقر على Join  $.2$ .Meeting

أدخل رمز الاجتماع الموجود في الدعوة المرسلة إليك إذا لم يتم عرضه على صفحة الويب هذه. تظهر رسالة الوصول المبكر إذا حاولت الانضمام قبل أكثر من خمس دقائق من موعد الاجتماع المجدول.

- يتم فتح Zoom على جهازك، وتدخل غرفة الانتظار الافتراضية. انتظر هنا حتى يتم قبولك في  $\cdot$ .3 غرفة اجتماعات Zoom.
	- 4. لمغادرة الاجتماع الافتراضي، انقر على Leave ثم انقر على Leave Meeting.

## معلومات إضافية

ستتلقى إشعارًا إذا تغير موعد الاجتماع الافتراضي أو إذا تم إلغاؤه. يمكنك الانضمام إلى اجتماع افتراضي على جهاز لم يتلق الدعوة من خلال الانتقال إلى الموقع <u>www.patientconnect.partners.org وا</u>دخال رمز الاجتماع الموجود في الدعوة المرسلة إليك.

## مهم: إذا كنت تستخدم هاتفًا محمولاً

يجب عليك الموافقة على تلقى رسائل نصية قبل أن يرسل iPad دعوة إلى هاتفك المحمول.

أرسل الرسالة "Enroll PC" إلى الرقم 57547 لتقديم الموافقة.